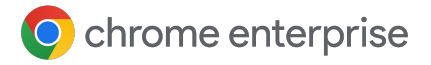

# **Best Practices für die Chrome-Verwaltung über die Cloud**

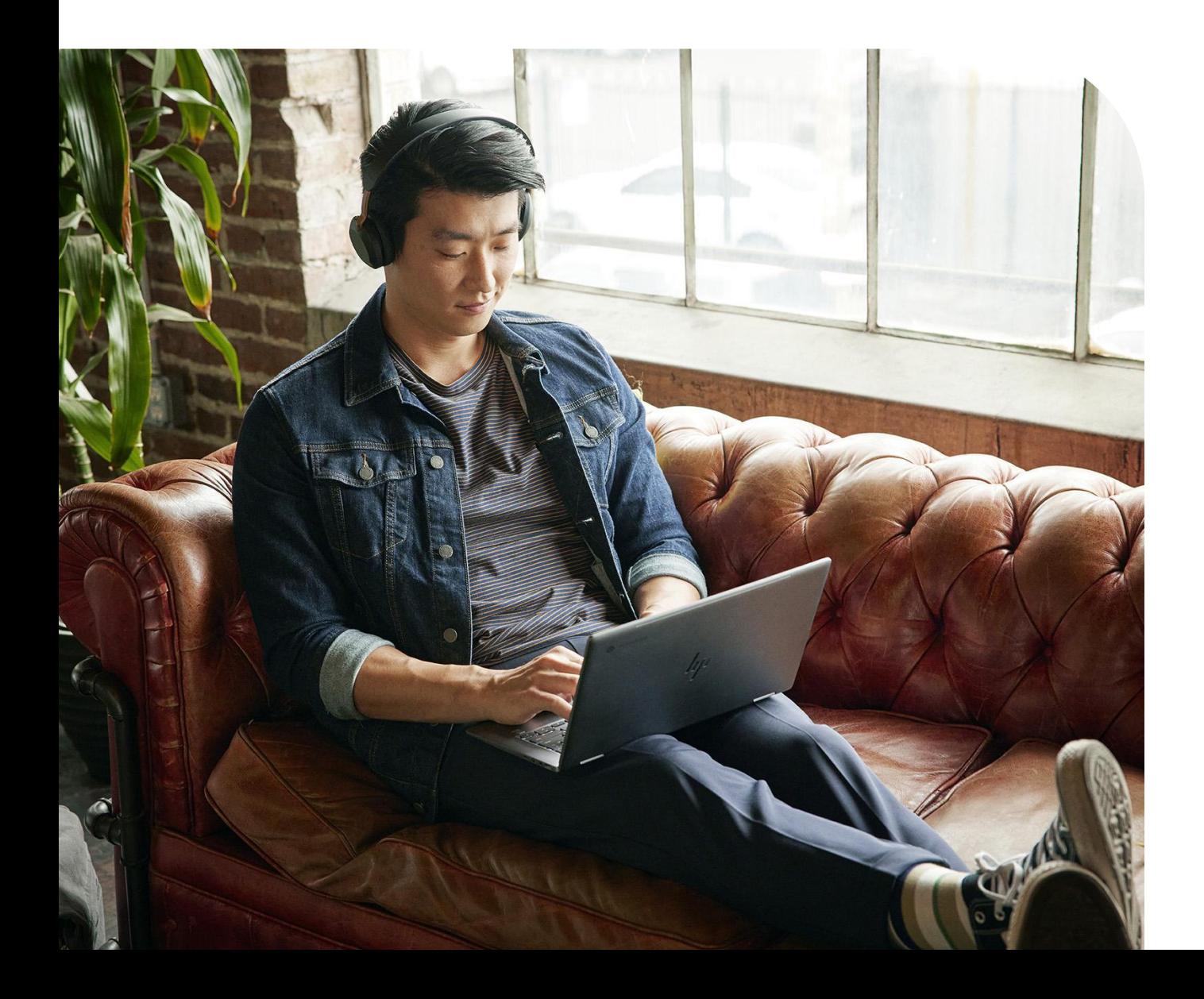

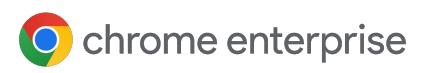

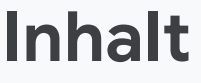

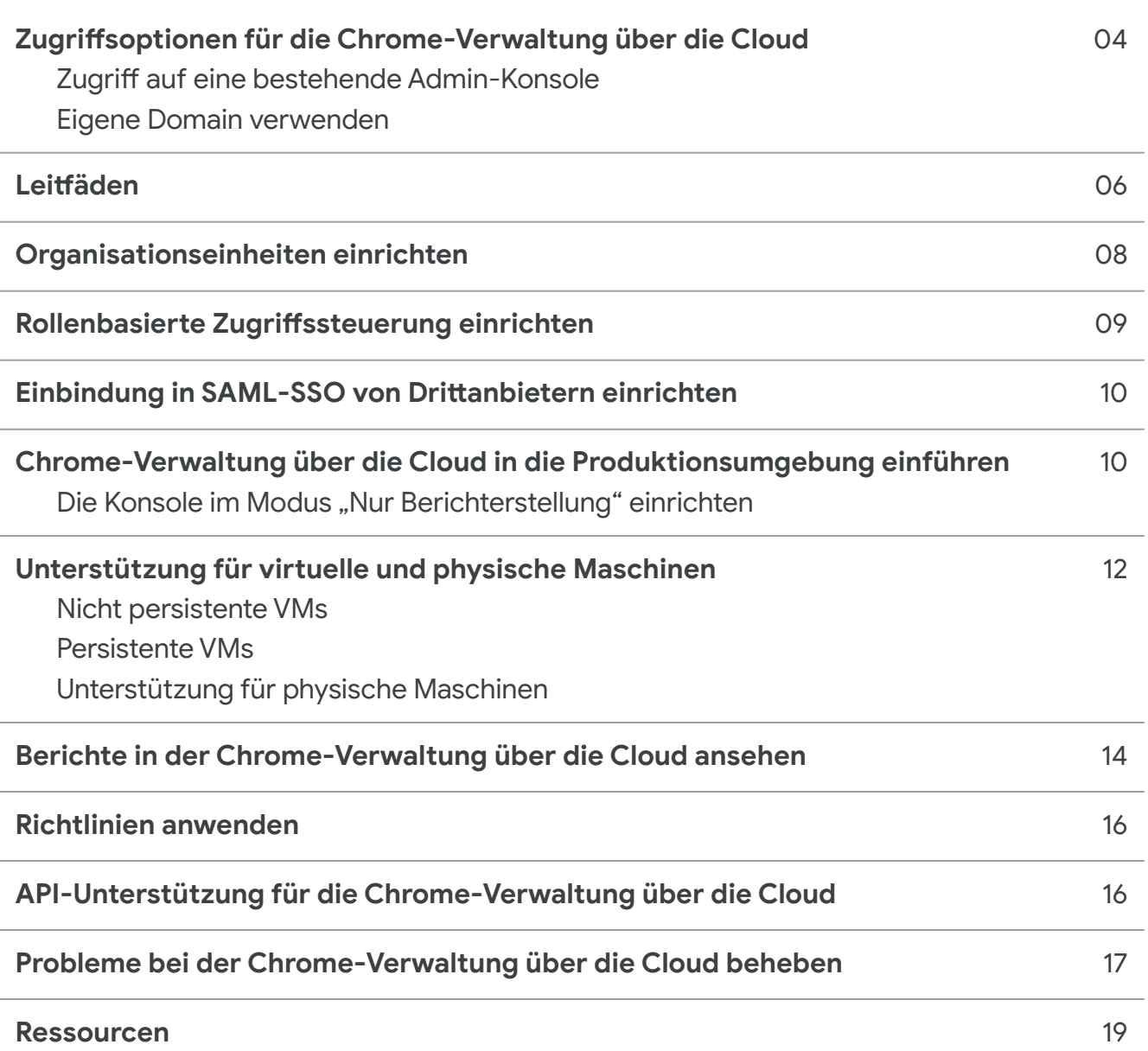

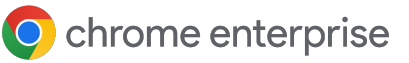

# **Einführung**

Willkommen bei der Chrome-Verwaltung über die Cloud. Dieses Handbuch ist als Ergänzung zum [Bereitstellungsleitfaden für die Chrome-Verwaltung](https://support.google.com/chrome/a/answer/9597753?hl=en) [über die Cloud gedacht](https://support.google.com/chrome/a/answer/9597753?hl=en).

In diesem Dokument erfahren Sie detailliert, wie

- Sie die Admin-Konsole einrichten.
- Sie eine Organisationseinheit einrichten, um Ihre Maschinen aufzuteilen.
- Sie Ihre Browser unter verschiedenen Betriebssystemen registrieren und verwalten (einschließlich Informationen zu bekannten Einschränkungen).
- Richtlinien funktionieren, wenn Sie bereits Gruppenrichtlinienobjekte (GPO) eingerichtet haben.
- Sie auf Ihren Geräten die Berichterstellung für Erweiterungen und andere Funktionen aktivieren.

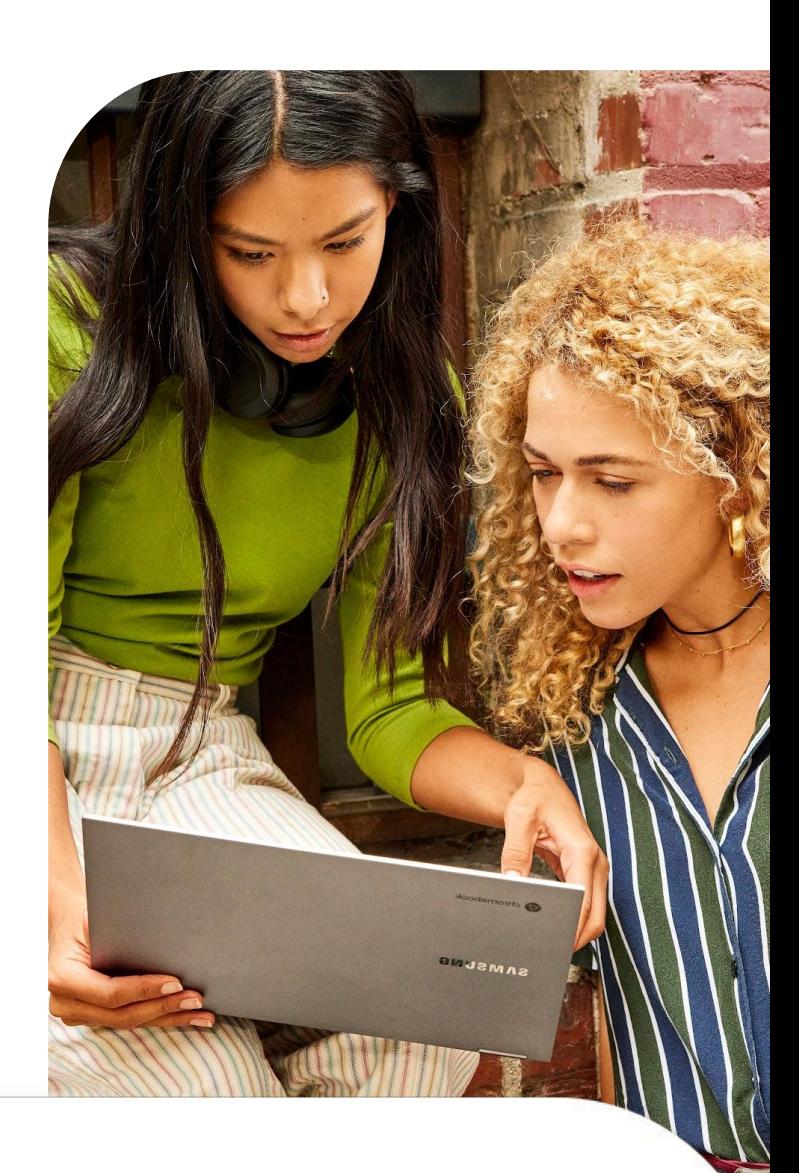

### **Schritt 1**

Zugriff auf die Admin-Konsole (admin.google.com) erhalten

Folgende Optionen sind verfügbar:

- Bestehende Admin-Konsole verwenden
- Neue Konsole [über die Anmeldeseite erstellen](https://enterprise.google.com/signup/chrome-browser/email?origin=cbcm&source=helpcenter&hl=en)

### **Schritt 2**

Organisationseinheiten einrichten ([detaillierte](https://support.google.com/a/answer/182538?hl=en&ref_topic=2799425) [Anleitung\)](https://support.google.com/a/answer/182538?hl=en&ref_topic=2799425)

#### **Schritt 3**

Admin-Konten einrichten ([detaillierte Anleitung](https://support.google.com/a/answer/2406043?hl=en&ref_topic=9832445))

### **Schritt 4**

#### Geräte registrieren

[\(detaillierte Anleitung](https://support.google.com/chrome/a/answer/9301891?hl=en#zippy=%2Cenroll-browsers-on-windows) und weitere Methoden [über](https://support.google.com/chrome/a/topic/12005458?hl=en&ref_topic=9027869) [verschiedene Bereitstellungstools\)](https://support.google.com/chrome/a/topic/12005458?hl=en&ref_topic=9027869)

 $\overline{A}$ 

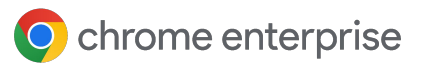

# **Zugriffsoptionen für die Chrome-Verwaltung über die Cloud**

Am besten beginnen Sie mit [dieser Anleitung](https://support.google.com/chrome/a/answer/9116814?hl=en) zur Einrichtung der Chrome-Verwaltung über die Cloud. Sie enthält alle Schritte für die Ersteinrichtung. Die Chrome-Verwaltung über die Cloud selbst ist kostenlos. Beachten Sie, dass es zwei Möglichkeiten gibt, um Zugriff auf die Admin-Konsole zu erhalten:

- **Eigene Domain verwenden (keine** Google-Dienste verknüpft) **1**
	- Bietet insgesamt 10 Admin-Konten
	- Kann direkt mit Ihrer Enterprise-Domain verknüpft werden, nachdem Sie Ihre Domain bestätigt haben
- **Eigene Domain verwenden (Google-Dienste** bereits verknüpft) **2**
	- Admin-Konsole ist bereits eingerichtet und bestätigt
	- Kann ohne zusätzliche Kosten oder Google-Lizenzen verwendet werden
	- Die erlaubte Anzahl von Admin-Konten ist vom verknüpften Google-Dienst abhängig

#### Wenn es möglich ist, die bestehende

Admin-Konsole Ihres Unternehmens zu verwenden, ist das die beste Option. Sollte die Konsole bereits eingerichtet sein, ist auch die Chrome-Verwaltung über die Cloud schon vorhanden. Sie rufen einfach den entsprechenden Bereich in der Konsole auf und akzeptieren die Nutzungsbedingungen.

### **Zugriff auf eine bestehende Admin-Konsole**

Prüfen Sie intern, ob Ihr Unternehmen bereits ein Google Admin-Konto hat, bevor Sie Ihr eigenes einrichten. Viele Unternehmen haben Konten für verschiedene Google-Dienste wie ChromeOS oder Google Workspace eingerichtet.

- Der Super Admin in Ihrem Unternehmen müsste Ihr Admin-Konto für die Konsole einrichten, in der sich die Chrome-Verwaltung über die Cloud befindet.
	- Außerdem muss die kostenlose Lizenz der Chrome-Verwaltung über die Cloud zur Admin-Konsole hinzugefügt werden. Dazu gehen Sie zum Abschnitt "Browser verwalten" und klicken auf die Schaltfläche "Erste Schritte".
- Die Konsole bietet eine rollenbasierte Verwaltung. So kann der Super Admin Ihnen nur Zugriff auf das gewähren, was Sie zur Verwaltung des Chrome-Browsers benötigen.
	- Beachten Sie, dass ein Super Admin-Konto erforderlich ist, um weitere Administratorkonten zu erstellen.
	- Eventuell sollten Sie ein Super Admin-Konto für Ihr Team beantragen, damit Sie bei Bedarf in Zukunft selbst Konten erstellen können.
	- Wenn Sie den ursprünglichen Inhaber intern nicht finden können, z. B. weil er das Unternehmen verlassen hat, [erhalten Sie](https://support.google.com/a/answer/80610#in-use) [hier weitere Informationen darüber, wie Sie](https://support.google.com/a/answer/80610#in-use) [eine Domain zurückfordern.](https://support.google.com/a/answer/80610#in-use)

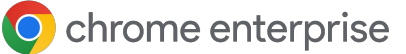

Wenn Ihr Unternehmen ein Konto hat, Sie aber nicht der Super Admin sind, gehen Sie so vor, um Zugriff auf die Chrome-Verwaltung über die Cloud zu erhalten:

**3**

1. Bitten Sie einen Super Admin, **1 2** sich bei admin.google.com anzumelden und die kostenlose Lizenz der Chrome-Verwaltung über die Cloud zur Admin-Konsole hinzuzufügen. Dazu gehen Sie zum Abschnitt "Browser verwalten" und klicken auf die Schaltfläche "Jetzt starten".

- Bitten Sie den Super Admin, entweder ein Konto mit Super Admin-Rechten einzurichten und Ihnen zuzuweisen oder – wenn er nur Zugriff auf die Chrome-Verwaltung über die Cloud gewähren möchte – in der Admin-Konsole die folgenden Rechte zu vergeben:
	- Klicken Sie unter Konto > Admin-Rollen auf die Schaltfläche zum Erstellen einer neuen Rolle und geben Sie ihr einen Namen wie Chrome-Verwaltung.
- Wählen Sie das Kästchen neben "Organisationseinheiten" aus und erteilen Sie die folgenden Rechte: **4**
	- Lesen, Erstellen, Aktualisieren, Löschen.
- Wählen Sie unter "Chrome Management" das Kästchen "Einstellungen" aus, um alle Rechte zur Verwaltung des Chrome-Browsers zu erteilen. **5**

**Hinweis:** Wenn Ihr Super Admin die Rechte für dieses Admin-Konto noch mehr einschränken möchte, kann er eine Organisationseinheit ausschließlich für die Verwaltung des Chrome-Browsers erstellen und dort die benutzerdefinierte Rolle zuweisen.

Vorgehensweise:

- 1. Gehen Sie in der Admin-Konsole zu Verzeichnis > Nutzer und wählen Sie das Nutzerkonto aus, dem Sie die Rolle zur Verwaltung des Chrome-Browsers hinzufügen möchten. **1**
- Scrollen Sie nach unten und klicken Sie auf den Abschnitt "Administratorrollen und ‑berechtigungen". **2**

**8 Wählen Sie die benutzerdefinierte** (4 Rolle für die Verwaltung des Chrome-Browsers aus, die in den vorherigen Schritten erstellt wurde, und klicken Sie auf die Schaltfläche, um sie dem Nutzer zuzuweisen.

Anschließend können Sie auf das Stiftsymbol auf der Schaltfläche "Alle Organisationseinheiten" klicken und die Organisationseinheiten auswählen, auf die der Administrator Zugriff haben soll.

Chrome Management All organizational units Assigned Access to chrome management console

● Nachdem sich der Administrator angemeldet hat, sieht er nur die Organisationseinheiten, auf die Sie ihm Zugriff erteilt haben.

Er hat jedoch vollständige Rechte für die Chrome-Verwaltung und kann neue Organisationseinheiten unter der zugewiesenen OE erstellen.

Sie können sich auch die in der Konsole vorgenommenen Änderungen zu Prüfzwecken ansehen. Weitere Informationen finden Sie im Hilfeartikel [Administrator-Protokollereignisse](https://support.google.com/a/answer/4579579).

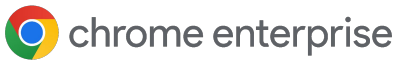

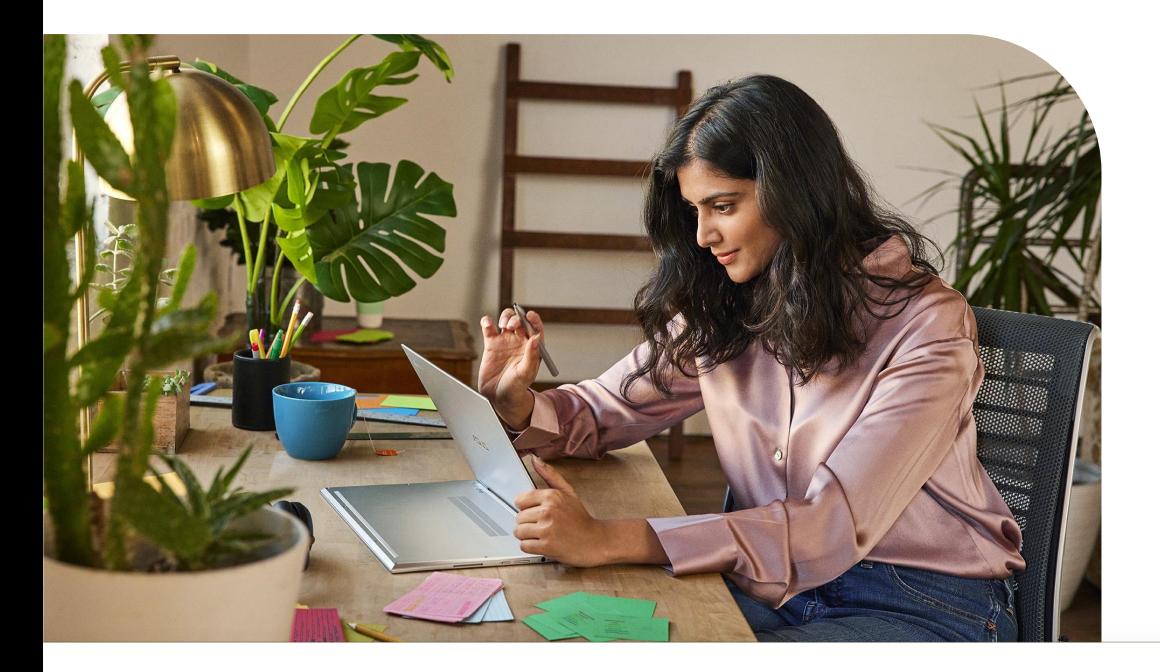

### **Eigene Domain verwenden**

Wenn Sie die Domain Ihres Unternehmens verwenden möchten, aber derzeit keine Google-Dienste haben, können Sie sich [über diesen Link](https://enterprise.google.com/signup/chrome-browser/email?origin=cbcm&source=helpcenter&hl=en) registrieren. Google stellt Ihnen dann ohne zusätzliche Kosten eine Admin-Konsole zur Verfügung.

- Wenn die Admin-Konsole erstmals gestartet wird, erhält der ursprüngliche Administrator nun als Super Admin volle Rechte für die Konsole.
	- Sie können auch andere Nutzer einladen. Administratoren (und somit Super Admins) zu werden, allerdings können Sie erst Konten für sie erstellen, sobald Sie Ihre Domain bestätigt haben. Weitere Informationen zum Bestätigen Ihrer Domain [finden Sie hier.](https://support.google.com/chrome/a/answer/9122284?hl=en&ref_topic=4386908)
	- Die Bestätigung Ihrer Domain wird dringend empfohlen, damit Sie benutzerdefinierte Rollen erstellen und so den Zugriff auf minimale Rechte beschränken können. Außerdem haben Sie dadurch die Möglichkeit, Nutzerkonten zu erstellen.
- Weitere Informationen zu Konten mit bestätigter E-Mail-Adresse im Vergleich zu Konten mit bestätigter Domain [finden Sie hier.](https://support.google.com/chrome/a/answer/10435184?hl=en)

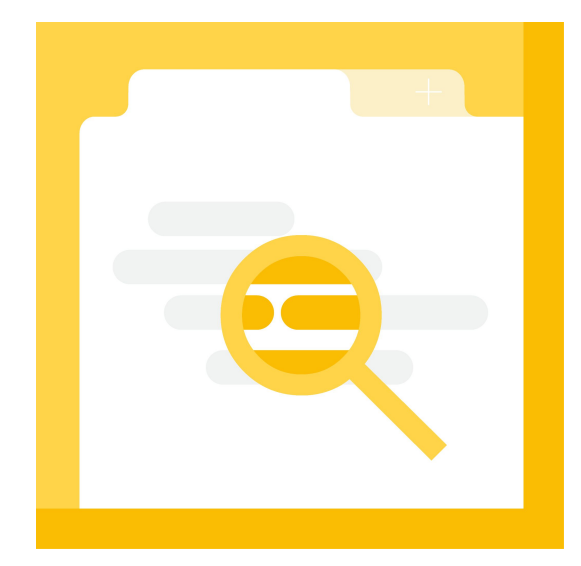

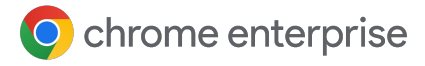

# **Leitfäden**

In der Admin-Konsole finden Sie unter [Geräte > Chrome > Leitfäden](https://admin.google.com/ac/chrome/guides/) einen Leitfaden zur Chrome-Verwaltung über die Cloud, in dem viele der Abschnitte in diesem Handbuch behandelt werden. Außerdem finden Sie dort Verknüpfungen zu den relevanten Bereichen in der Konsole. Sie sollten den Leitfaden in der Konsole unbedingt verwenden, da er Sie durch die ersten Schritte führt.

Weitere Informationen zur Chrome-Verwaltung über die Cloud finden Sie im folgenden Abschnitt.

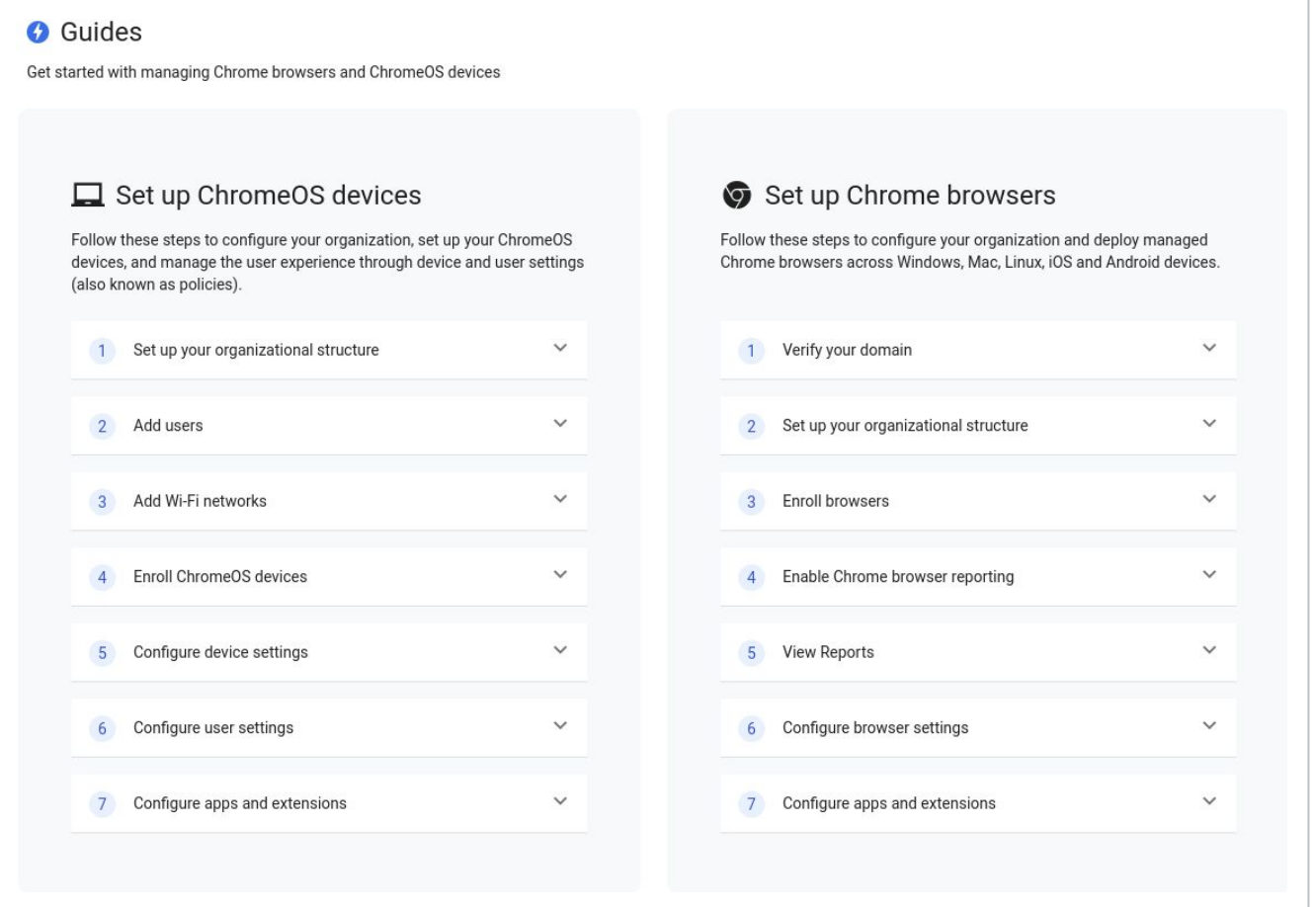

# **Organisationseinheiten einrichten**

Wenn Sie Zugriff auf die Admin-Konsole haben, richten Sie als Nächstes die Organisationseinheiten (OE) ein, in denen Ihre Geräte verwaltet werden sollen.

- Das sind die Segmente, in die Sie Ihre verschiedenen registrierten Geräte einteilen werden. Sie können dann detaillierte Richtlinien speziell für diese Geräte festlegen.
- Sie sind als übergeordnete und untergeordnete Einheiten strukturiert. Alles, was Sie auf der obersten Ebene festlegen, wird auch auf die untergeordneten OE angewendet.
	- Richtlinien der obersten Ebene lassen sich allerdings auf Ebene der untergeordneten OE überschreiben. Um Zusatzaufwand zu vermeiden, sollte die Richtlinie für die Cloud-Berichterstellung nur auf der Stammebene der Organisationseinheit aktiviert werden.

Bevor Sie eine komplexe Struktur für eine Organisationseinheit erstellen, prüfen Sie, wie Sie die Chrome-Richtlinie derzeit anwenden. Erhalten die meisten Ihrer Geräte dieselbe Browser-Richtlinie?

- Falls dies so ist, wird empfohlen, nur eine Organisationseinheit für die Produktion und eine für die Testumgebung einzurichten. Wenn Sie zusätzliche Organisationseinheiten für eine Reihe von Geräten mit anderen Richtlinienanforderungen benötigen, können Sie diese jederzeit erstellen.
- Weitere Informationen zur Verwaltung von Organisationseinheiten finden Sie [in diesem](https://support.google.com/a/answer/182538?hl=en&ref_topic=2799425) [Hilfeartikel.](https://support.google.com/a/answer/182538?hl=en&ref_topic=2799425)

Wenn Sie bereits Google Workspace- oder ChromeOS-Kunde sind, empfiehlt es sich, eine separate OE-Struktur zu erstellen, damit bei der Anwendung von Richtlinien keine Konflikte auftreten.

● Dadurch wird verhindert, dass Richtlinien, die ursprünglich als Nutzerrichtlinien gedacht waren, versehentlich auf neu registrierte Browser in diesen Organisationseinheiten angewendet werden.

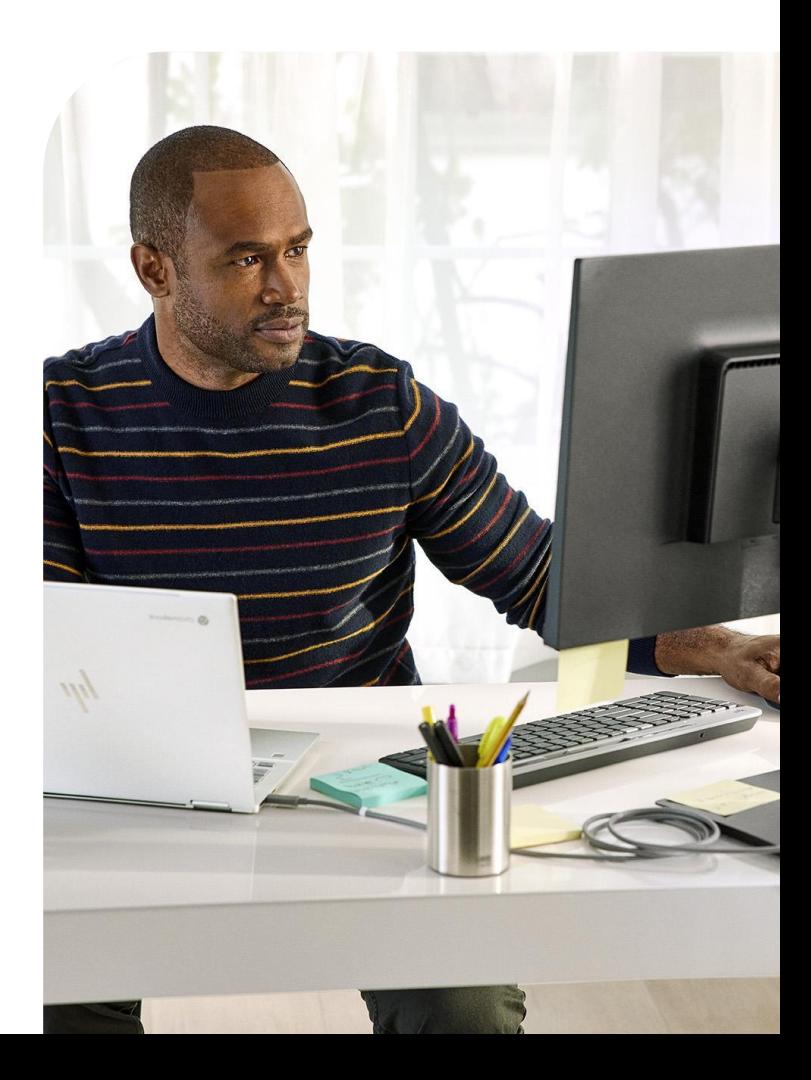

O chrome enterprise

# **Rollenbasierte Zugriffssteuerung einrichten**

Wenn Sie die Organisationseinheiten erstellt haben, können Sie Konten für Ihre Administratoren einrichten.

- So lässt sich der Zugriff an die Administratoren delegieren, die ihn benötigen.
- Sie können Administratorkonten erstellen, mit denen nur der Zugriff auf die Chrome-Verwaltung über die Cloud bzw. auf bestimmte Organisationseinheiten möglich ist oder nur Lesezugriff gewährt wird.
	- Weitere Informationen zur Einrichtung verschiedener Administratorkonten [finden](https://support.google.com/a/answer/2406043?hl=en&ref_topic=9832445) [Sie in diesem Hilfeartikel.](https://support.google.com/a/answer/2406043?hl=en&ref_topic=9832445)

Die Rolle "Chrome-Verwaltung über die Cloud" ist eine benutzerdefinierte Rolle. So erstellen Sie diese Rolle:

- 1. Gehen Sie zu Konto > Admin-Rollen und klicken Sie auf den Link "Neue Rolle erstellen".
- 2. Geben Sie der benutzerdefinierten Rolle einen Namen wie "Chrome-Verwaltung über die Cloud". **2**
- 3. Wählen Sie das Kästchen neben "Organisationseinheiten" aus, um volle Rechte (Lesen/Erstellen/Aktualisieren/Löschen) zu erteilen. **3**
	- Sie können auch nur Lesezugriff erteilen, aber dadurch erhalten Ihre Browser-Administratoren nur eingeschränkte Verwaltungsfunktionen.
- **4**
- 1. Wählen Sie unter "Chrome Management" das Kästchen "Einstellungen" aus, um volle Rechte für alle Funktionen der Chrome-Verwaltung über die Cloud zu erteilen.

• In diesem Abschnitt gibt es eine Option zum Ansehen von Berichten. In Kombination mit der Bereitstellung von Lesezugriff auf Organisationseinheiten in Schritt 3 können Sie so eine Admin-Rolle nur mit Lesezugriff bereitstellen.

 $\circ$ 

- Sie eignet sich für Administratoren, die lediglich Berichte ansehen und keine Richtlinien festlegen müssen.
- Klicken Sie auf die Schaltfläche "Weiter" und dann auf "Rolle erstellen", um den Vorgang abzuschließen. **5**
- Weisen Sie die Rolle dem gewünschten Nutzerkonto zu. Wählen Sie dazu in der Admin-Konsole unter "Verzeichnis" > "Nutzer" > den gewünschten Nutzer aus und scrollen Sie zu "Administratorrollen und -berechtigungen". **6**
- Weisen Sie die Rolle zu, die Sie in den vorherigen Schritten erstellt haben. **7**
	- Wenn Sie den Umfang dieser Rolle beschränken möchten, wählen Sie das Stiftsymbol neben der Spalte "Umfang der Rolle" aus und beschränken Sie den Zugriff auf eine bestimmte Organisationseinheit.
		- Ihr Administrator hat dann nur die oben erteilten Rechte für die Organisationseinheiten, auf die Sie Zugriff erteilen.
		- Diese Option eignet sich für gemeinsam genutzte Umgebungen, um Administratoren nur minimale Rechte in Bezug auf die übrigen Organisationseinheiten zu gewähren, denen möglicherweise andere Google-Dienste zugeordnet sind.

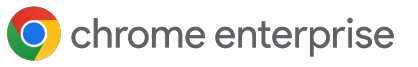

### **Einbindung in SAML-SSO von Drittanbietern einrichten**

Sie können für die Admin-Konsole die Einmalanmeldung (SSO) einrichten. Weitere Informationen dazu finden Sie [in](https://support.google.com/a/answer/60224?hl=en) [diesem Hilfeartikel](https://support.google.com/a/answer/60224?hl=en). Beachten Sie, dass SAML für Super Admin-Konten nicht unterstützt wird.

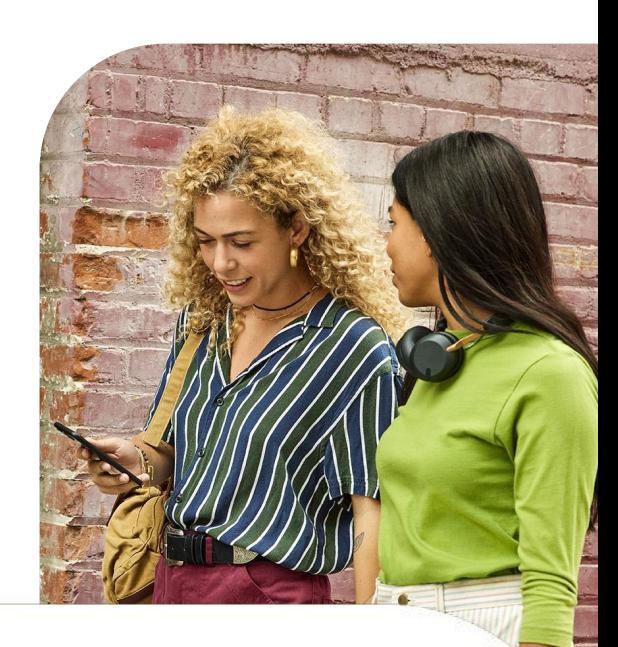

# **Chrome-Verwaltung über die Cloud in die Produktionsumgebung einführen**

Informationen zum Registrieren von Browsern finden Sie [in diesem Hilfeartikel.](https://support.google.com/chrome/a/answer/9301891?hl=en&ref_topic=9301744) Darin wird Schritt für Schritt erklärt, wie Sie Ihre Geräte in der Konsole registrieren.

Er enthält Anleitungen für Windows, Mac und Linux sowie zu den verschiedenen Methoden und Tools, die Sie für die Bereitstellung des Tokens verwenden können.

● Weitere Informationen zum Bereitstellen des Registrierungstokens über verschiedene andere Tools wie Jamf oder Intune [finden Sie](https://support.google.com/chrome/a/topic/12005458?hl=en&ref_topic=9027869) [in diesem Hilfeartikel.](https://support.google.com/chrome/a/topic/12005458?hl=en&ref_topic=9027869)

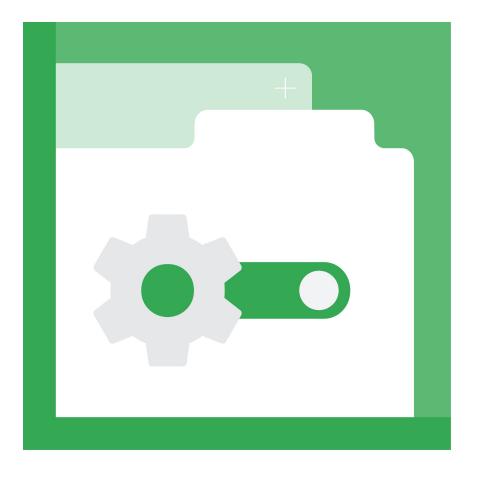

### **Die Konsole im Modus "Nur Berichterstellung" einrichten**

Viele Kunden verwenden einen gestaffelten Ansatz für die Bereitstellung des Registrierungstokens in der Konsole – angefangen beim Modus "Nur Berichterstellung". Die Chrome-Verwaltung über die Cloud bietet leistungsstarke Berichte zu Chrome-Versionen sowie detaillierte Informationen zu Erweiterungen. Sie sehen beispielsweise, wo diese installiert sind und welchen Zugriff sie auf die Websites haben, die Ihre Nutzer besuchen, und/oder die Geräte, die sie verwenden.

Der Vorteil dieser Methode besteht darin, dass Sie die umfassende Berichtsfunktion in der Konsole nutzen können, ohne Ihre derzeitige Verwaltungsmethode ändern zu müssen. Ihre Geräte können somit Berichte an die Konsole senden und Sie müssen nur ein paar Richtlinien festlegen.

Ihre bestehende Richtlinie für Chrome ist davon nicht betroffen. Auf diese Weise können Sie die Berichterstellung nutzen, während Sie entscheiden, ob Sie alle Richtlinien in der Cloud verwalten, die Konsole als Berichtstool verwenden oder eine Kombination aus beidem nutzen möchten.

#### **Vorgehensweise:**

- 1. Aktivieren Sie die Cloud-Berichterstellung [über](https://support.google.com/chrome/a/answer/9301421?hl=en&ref_topic=9301744) **1** [diese Methode.](https://support.google.com/chrome/a/answer/9301421?hl=en&ref_topic=9301744)
- 2. Erstellen Sie die Organisationseinheiten und richten Sie sie ein. **2**
	- Die Struktur kann einfach gehalten werden, wenn Sie eine allgemeine Browserrichtlinie haben, die für die meisten Geräte gilt.
	- Ein oder zwei Organisationseinheiten sind für die meisten Umgebungen ausreichend: eine für die Testumgebung und eine für die Produktionsumgebung.
- 1. Generieren Sie ein Registrierungstoken für die OE, in der die Browser registriert werden sollen. **3**
- Stellen Sie das Token auf allen Geräten in der Produktionsumgebung bereit und nutzen Sie die Konsole als Berichtstool für Chrome-Versionen und installierte Erweiterungen. Gehen Sie so vor, bis Sie entschieden haben, ob Sie Ihre derzeitige Verwaltungsmethode weiterverwenden oder Chrome komplett in der Cloud verwalten möchten. **4**

### **Bei der Registrierung sind einige Dinge zu beachten:**

- Chrome muss neu gestartet werden, damit die Richtlinien über die Konsole angewendet werden.
	- Es kann bis zu 24 Stunden dauern, bis ein registrierter Browser in der Konsole angezeigt wird.
- Browser lassen sich nicht durch Ändern des Registrierungstokens direkt in der Registrierung von einer OE in eine andere verschieben. Der Browser muss entweder über die Konsole oder über die API verschoben werden, damit die Änderung wirksam wird.
- Wenn Sie Browser in der Admin-Konsole löschen, können die zugehörigen Gerätetokens über die Token-Verwaltungsrichtlinie im Abschnitt "Weitere Einstellungen" entwertet oder gelöscht werden.
- Es wird empfohlen, die Einstellung "Token entwerten" (Standard) in "Token löschen" zu ändern, da das Registrierungstoken so erhalten bleibt. Sollte das Gerät versehentlich gelöscht worden sein, wird es beim nächsten Start von Chrome neu registriert.

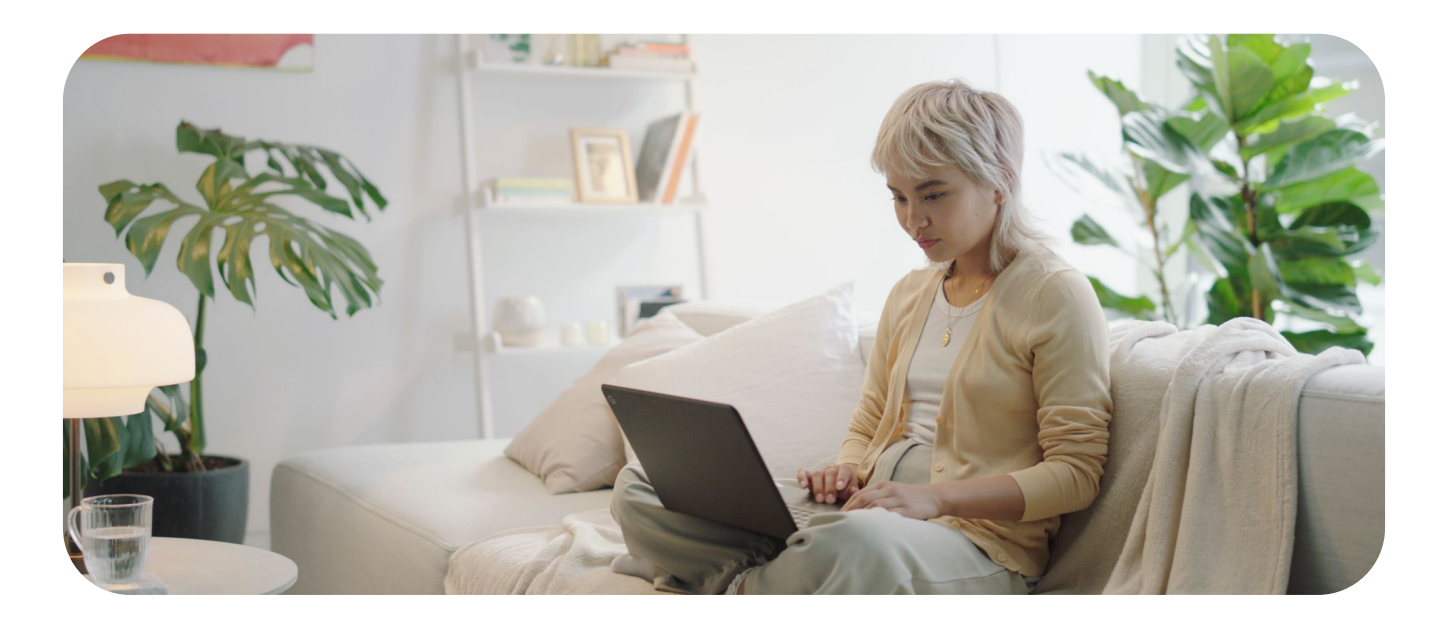

### **Unterstützung für virtuelle und physische Maschinen**

### **Nicht persistente VMs**

In der Admin-Konsole werden derzeit keine nicht persistenten VMs unterstützt. Sie können sie zwar registrieren, da solche Maschinen aber häufig neu erstellt werden, führt das zu mehreren Einträgen in der Konsole, wodurch Ihre Berichte ungenau werden. Das liegt daran, dass die Maschinen durch die Maschinen-GUID als eindeutig gekennzeichnet sind – und diese ändert sich, wenn die Maschinen neu erstellt werden.

#### **Persistente VMs**

Persistente VMs werden in der Konsole unterstützt, wenn jede Maschine eine eindeutige SID (Maschinen-GUID) hat. Diese wird normalerweise generiert, wenn der Imaging-Prozess [Sysprep](https://docs.microsoft.com/en-us/windows-hardware/manufacture/desktop/sysprep--generalize--a-windows-installation) auf der Maschine ausgeführt wird. Wenn Sie ein System wie Citrix verwenden, das auf jeder Maschine dieselbe Maschinen-GUID hat, müssen Sie ein Script (z. B. ein [RunOnce-Script](https://docs.microsoft.com/en-us/windows/win32/setupapi/run-and-runonce-registry-keys)) ausführen, um die Maschinen-GUID zu ändern. Dadurch wird die Maschine als eindeutige Maschine angezeigt.

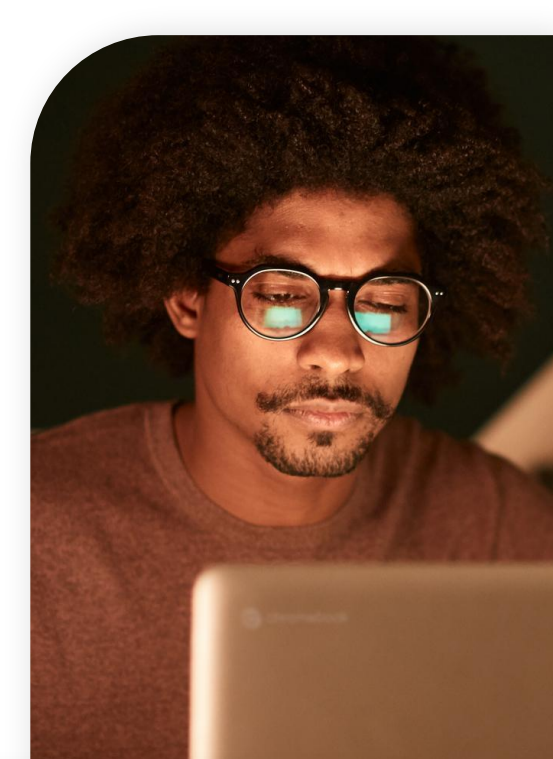

**Unter Windows könnte dieser Workflow beispielsweise so aussehen:**

Schließen Sie Chrome. **1**

- Löschen Sie das Gerätetoken in: **2**
	- HKLM\Software\Google\Chrome\ Enrollment Stringwertname: dmtoken
	- Das Registrierungstoken kann erhalten bleiben, sofern Sie das Gerät nicht in eine andere OE verschieben möchten.
- Löschen Sie die Maschinen-GUID. Die neue eindeutige Maschinen-GUID wird generiert, sobald der Schlüssel automatisch wieder hinzugefügt wird. **3**
	- Der Schlüssel befindet sich normalerweise in: HKLM\Software\Microsoft\Cryptograp hy\MachineGuid

Starten Sie Chrome neu. **4**

Das vorhandene Registrierungstoken (oder das neue, wenn Sie eines ausgegeben haben) wird von Chrome gelesen und ein neues DMToken wird ausgegeben. **5**

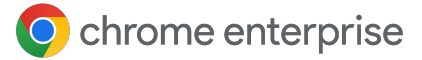

#### **Unterstützung für physische Maschinen**

Die Konsole unterstützt physische Maschinen in vollem Umfang. Beachten Sie jedoch, dass die Eindeutigkeit des Geräts an eine eindeutige SID (Maschinen-GUID) gebunden ist und die Maschine beim Erstellen eines neuen Images oder bei einer Änderung der GUID in der Konsole als neue Maschine registriert wird.

Es wird empfohlen, eine Maschine, für die ein neues Image erstellt wurde, aus der Konsole zu löschen und sie dann unter dem neuen Image noch einmal zu registrieren. So vermeiden Sie doppelte Zählungen. Eine weitere Möglichkeit, zu verhindern, dass inaktive Maschinen in Ihrer Konsole verbleiben, ist die Filterfunktion in der Ansicht

"Verwaltete Geräte". Dazu sortieren Sie die Ansicht nach der Spalte "Letzte Aktivität" oder klicken auf die Schaltfläche "Filter suchen oder hinzufügen" und wählen "Letzte Aktivität" aus.

Legen Sie fest, wie lange inaktive Maschinen in der Konsole verbleiben sollen (z. B. 90 Tage, 1 Jahr), und entscheiden Sie, ob sie gelöscht werden. Sie können auch die API verwenden, um diese Maschinen nach einem bestimmten Zeitraum zu entfernen. Weitere Informationen finden Sie im [Abschnitt zur API-Unterstützung](https://docs.google.com/document/d/1UhGCIulP4gNUnfrlMIoqxxlos6QRpXBY6bYmwx8oIPw/edit?resourcekey=0-LaxWaY15-ce5MIQ08gGtWg#heading=h.4oq0c22krl1n).

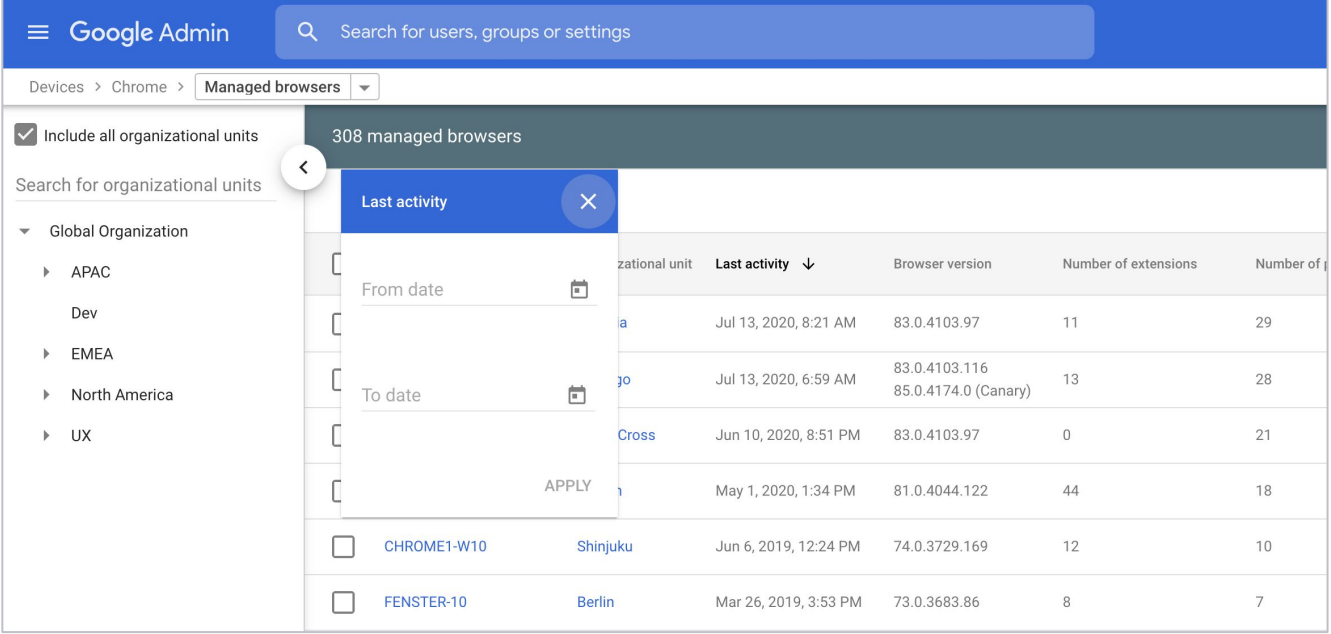

### **Berichte in der Chrome-Verwaltung über die Cloud ansehen**

Wenn die Geräte registriert sind und in der Konsole angezeigt werden, können Sie sich die eingehenden Daten ansehen.

Bevor Sie Richtlinien anwenden (insbesondere bei Erweiterungen), sollten Sie sich ansehen, welche bereits eingerichtet sind.

- Damit Daten in die Konsole übertragen werden, müssen Sie die [Berichterstellung zu](https://support.google.com/chrome/a/answer/9301421?hl=en&ref_topic=9301744) [Chrome-Browsern aktivieren](https://support.google.com/chrome/a/answer/9301421?hl=en&ref_topic=9301744).
- Es wird auch empfohlen, die Uploadhäufigkeit der Berichte zu verwalteten Browsern auf den Mindestwert von 3 Stunden festzulegen, damit Berichte häufiger als alle 24 Stunden (Standardeinstellung) hochgeladen werden.

Im Abschnitt "Verwaltete Browser" können Sie eines Ihrer registrierten Geräte auswählen und den Abschnitt "Angewandte Browser-Richtlinien" aufrufen – dort sehen Sie, welche Richtlinien bereits in Kraft sind.

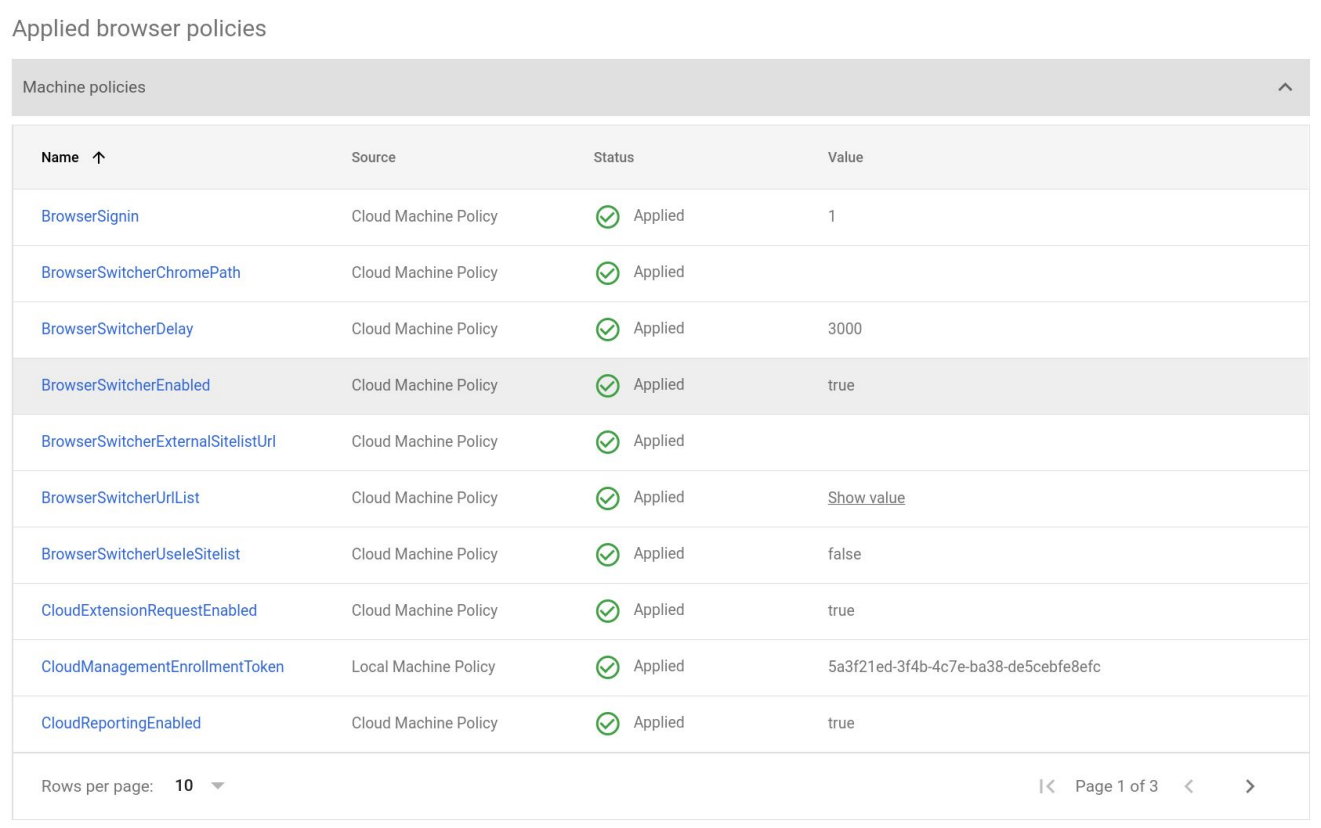

Um einen Überblick über die Erweiterungen zu erhalten, die auf dieser Maschine installiert sind, können Sie sich den Abschnitt "Apps und Erweiterungen" ansehen.

O chrome enterprise

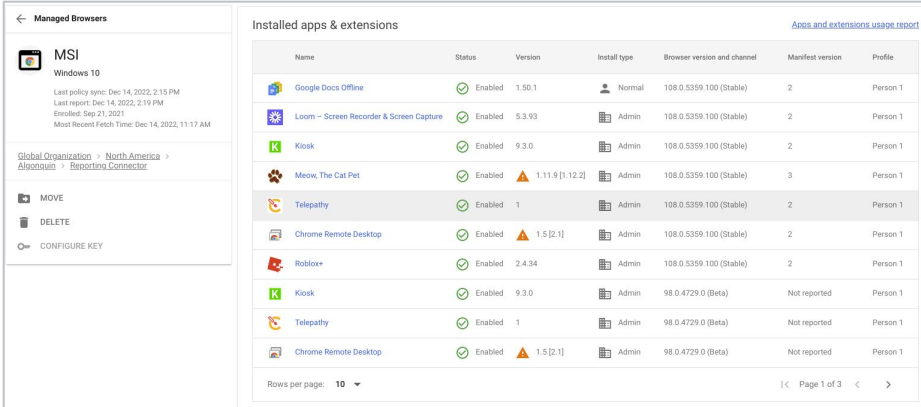

Wenn Sie sich einen Überblick über alle Ihre installierten Erweiterungen verschaffen möchten, klicken Sie rechts auf den Link "Nutzungsbericht zu Apps und Erweiterungen".

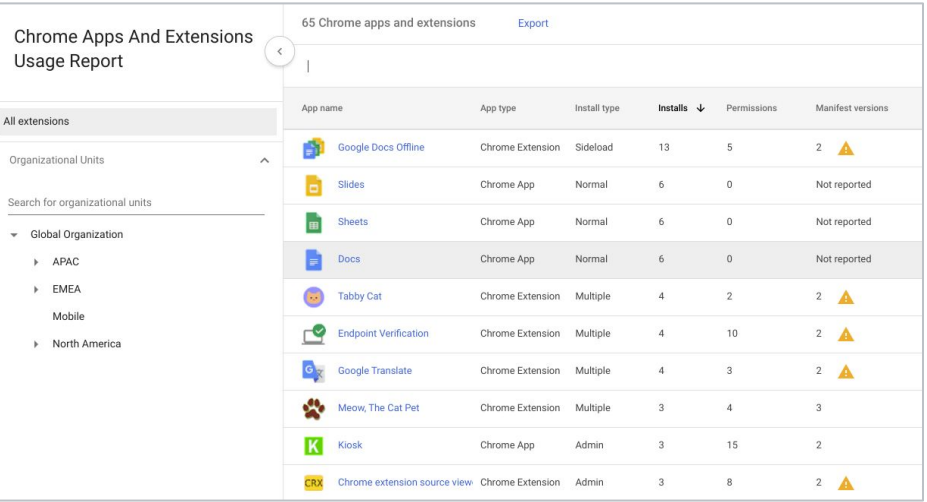

In dieser Ansicht finden Sie alle Erweiterungen, die in Ihren registrierten Browsern vorhanden sind.

Klicken Sie auf die Schaltfläche "Exportieren", um diese Liste in eine CSV-Datei zu exportieren.

 Wenn Sie eine vollständige Liste aller Erweiterungen und weitere Informationen erhalten möchten, empfehlen wir die Verwendung der Extension Takeout API.

Hier finden Sie eine **[Anleitung zur Einrichtung](https://services.google.com/fh/files/misc/chromebrowsercloudmanagementtakeoutapi.pdf) und** einen Link zu einem [Anleitungsvideo](https://youtu.be/vp-y8HIUpu0).

### **Richtlinien anwenden**

Sobald für Ihre Geräte Daten in der Konsole aufgezeichnet werden, funktionieren alle Richtlinien, die Sie derzeit in den Gruppenrichtlinien angewendet haben, mit allen Richtlinien, die aus der Cloud übertragen werden. Wenn ein Konflikt auftritt, hat die lokale Richtlinie standardmäßig Vorrang vor der Cloud-Richtlinie.

- Sie können diese Funktionalität bei Bedarf überschreiben. Dazu ändern Sie die Einstellungen der Richtlinie "Rangfolge der Richtlinien" in der Admin-Konsole entsprechend.
- Sie können Richtlinien aus mehreren Quellen (Admin-Konsole und lokaler Rechner) miteinander kombinieren. Dazu verwenden Sie die Richtlinie "Zusammenführungsliste für Richtlinien". Durch Eingabe eines \* in diese Richtlinie werden automatisch alle unterstützten Richtlinien zusammengeführt.
- Weitere Informationen zur Rangfolge der Richtlinien und zur Zusammenführung von Richtlinien [finden Sie](https://support.google.com/chrome/a/answer/9037717?hl=en) [hier.](https://support.google.com/chrome/a/answer/9037717?hl=en)
- Wenn Sie eine Richtlinie in der Konsole festlegen, wird sie beinahe in Echtzeit auf das Gerät angewandt.
	- Beachten Sie, dass Berichte standardmäßig alle 24 Stunden in die Konsole hochgeladen werden:

Sie können diesen Wert in der Richtlinie "Uploadhäufigkeit der Berichte zu verwalteten Browsern" auf 3 Stunden ändern.

## **API-Unterstützung für die Chrome-Verwaltung über die Cloud**

Fast alle Einstellungen in der Konsole lassen sich über die API vornehmen.

Bei einer skalierten Verwaltung (Verschieben von Geräten und Vornehmen von Bulk-Änderungen) wird empfohlen, die API einzurichten, um den Administratoren die Arbeit in der Konsole zu erleichtern.

- Weitere Informationen zum Einrichten der API in der Chrome-Verwaltung über die Cloud [finden Sie in diesem](https://services.google.com/fh/files/misc/chrome_browser_cloud_management_postman_api_integration.pdf?_ga=2.38584864.2022153578.1647880286-1577580025.1627579506) [Leitfaden.](https://services.google.com/fh/files/misc/chrome_browser_cloud_management_postman_api_integration.pdf?_ga=2.38584864.2022153578.1647880286-1577580025.1627579506)
- Chrome Enterprise umfasst auch [ein GitHub-Repository](https://github.com/google/ChromeBrowserEnterprise) mit vielen verschiedenen Scripts sowie dem C#-Framework [CBCM-CSharp,](https://github.com/google/ChromeBrowserEnterprise/tree/main/dotnet) das Sie zum Erlernen, Erstellen und Lösen komplexer Anwendungsfälle durch Automatisierung und Einbindung verwenden können.
- Darin enthalten sind auch Beispielerweiterungen, mit denen sich Browser verschieben, inaktive Browser löschen und Informationen abrufen lassen.
- Außerdem finden Sie einige nützliche PowerShell-Scripts zum [Beenden des Ruhemodus](https://github.com/google/ChromeBrowserEnterprise/tree/main/ps/src) [des Browsers und Erzwingen von Updates](https://github.com/google/ChromeBrowserEnterprise/tree/main/ps/src) sowie weitere nützliche [Scripts für die Registrierung bei](https://github.com/google/ChromeBrowserEnterprise/tree/main/ps/src/cbcm) [der Chrome-Verwaltung über die Cloud](https://github.com/google/ChromeBrowserEnterprise/tree/main/ps/src/cbcm).

O chrome enterprise

### **Probleme bei der Chrome-Verwaltung über die Cloud beheben**

Mein Gerät wird zwar in der Admin-Konsole angezeigt, aber die Informationen zu Erweiterungen, Versionen usw. fehlen.

● Mögliche Lösung: Prüfen Sie, ob die [Cloud-Berichterstellung](https://support.google.com/chrome/a/answer/9301421?hl=en&ref_topic=9301744) in der Organisationseinheit aktiviert ist, in der das Gerät registriert ist.

Ich habe das Token auf meine Geräte übertragen, aber viele werden nicht in der Konsole angezeigt.

- Mögliche Lösung 1: Chrome muss neu gestartet werden, um den Browser in der Konsole zu registrieren. Dies geschieht in der Regel im Laufe der Zeit, aber Sie können den Vorgang mit [diesem Script](https://github.com/google/ChromeBrowserEnterprise/blob/main/ps/src/cbcm/AddEnrollmentTokenThenRegister.ps1) beschleunigen. Es fügt das Registrierungstoken hinzu, startet den Browser in einem Systemkontext (Nutzern wird kein Browserfenster angezeigt), wartet 15 Sekunden auf die Fertigstellung der Registrierung und schließt Chrome dann.
- Mögliche Lösung 2: Google Update muss auf dem Gerät vorhanden sein, damit eine Registrierung möglich ist, "Automatische Updates" ist jedoch nicht erforderlich. Achten Sie darauf, dass Google Update auf dem Gerät vorhanden ist und die für eine korrekte Funktionsweise erforderlichen URLs nicht blockiert sind. Eine Liste der URLs [finden Sie](https://support.google.com/chrome/a/answer/6350036?hl=en#zippy=%2Cwhat-urls-are-used-for-chrome-browser-updates) [unter diesem Link.](https://support.google.com/chrome/a/answer/6350036?hl=en#zippy=%2Cwhat-urls-are-used-for-chrome-browser-updates) Diese URL wird jedoch am häufigsten verwendet:

[https://m.google.com/devicemanagement/dat](https://m.google.com/devicemanagement/data/api) [a/api.](https://m.google.com/devicemanagement/data/api)

• Mögliche Lösung 3: Anhand der Maschinen-GUID unter Windows und der Seriennummer auf Macs werden Geräte eindeutig identifiziert. Wenn Sie Sysprep für Ihre Windows-Images nicht verwenden, wird bei der Registrierung eines Geräts mit derselben Maschinen-GUID das bereits in der Konsole vorhandene Gerät ersetzt.

Im Abschnitt zur [Unterstützung von persistenten](https://docs.google.com/document/d/1UhGCIulP4gNUnfrlMIoqxxlos6QRpXBY6bYmwx8oIPw/edit?resourcekey=0-LaxWaY15-ce5MIQ08gGtWg#heading=h.d4c524vv7ajs) [VMs](https://docs.google.com/document/d/1UhGCIulP4gNUnfrlMIoqxxlos6QRpXBY6bYmwx8oIPw/edit?resourcekey=0-LaxWaY15-ce5MIQ08gGtWg#heading=h.d4c524vv7ajs) in diesem Handbuch finden Sie Informationen dazu, wie Sie die Maschinen-GUID auf Ihren Geräten ändern, um dieses Problem zu beheben.

Ich habe eine Richtlinie in der Konsole festgelegt und sie wurde auf das Gerät angewandt. In der Geräteansicht im Abschnitt "Verwalteter Browser" des verwalteten Browsers wird sie jedoch nicht angezeigt.

• Mögliche Lösung: Standardmäßig werden Richtlinien, die Sie in der Konsole festlegen, in wenigen Sekunden auf das Gerät übernommen. Berichte werden jedoch nur alle 24 Stunden (Standardeinstellung) in die Konsole hochgeladen. Sie können diesen Wert per Richtlinie auf alle 3 Stunden ändern.

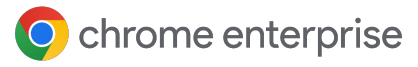

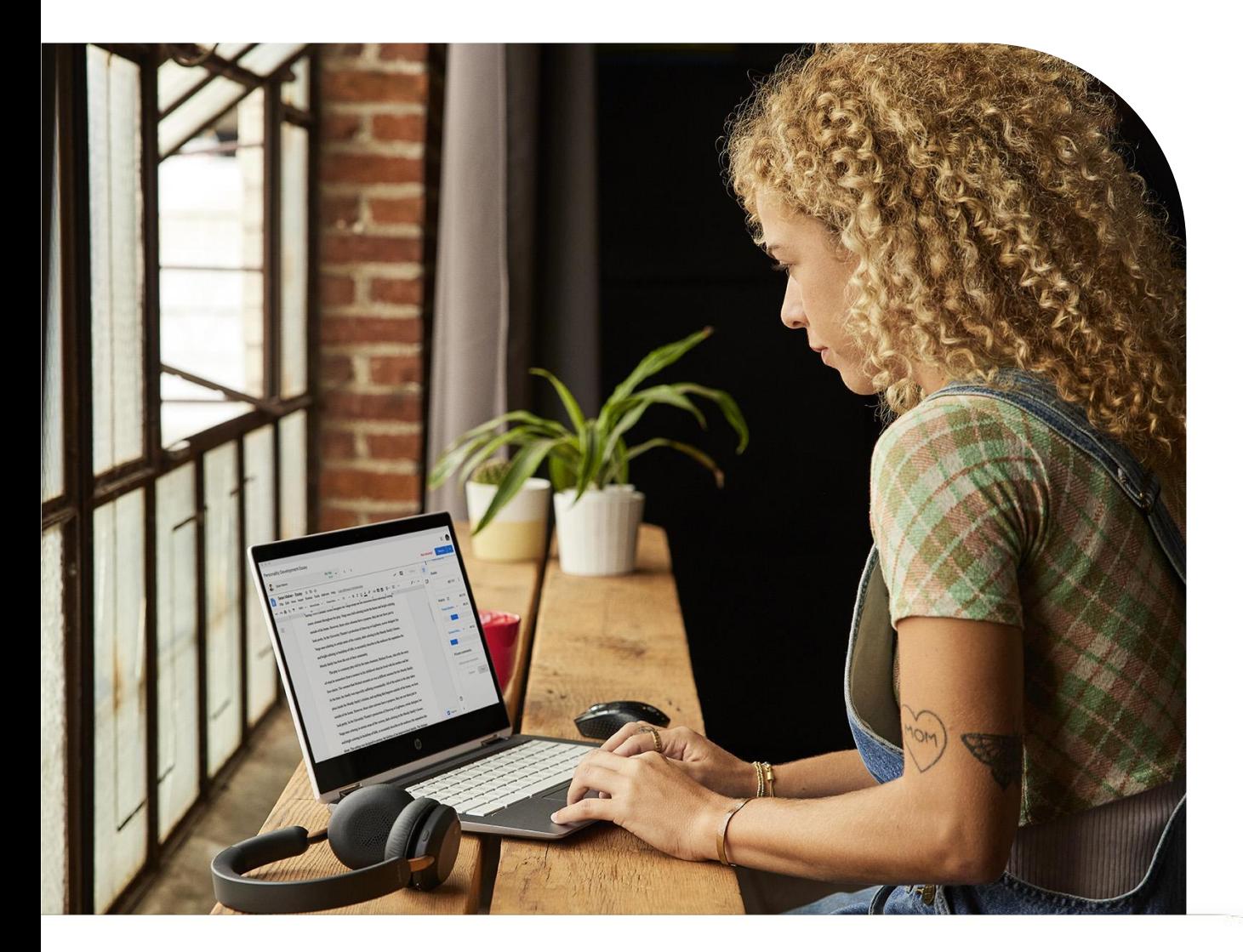

Ich sehe mehrere Instanzen desselben Gerätenamens im Abschnitt "Verwalteter Browser" der Konsole.

● Mögliche Lösung: In der Konsole werden keine nicht persistenten VMs unterstützt. Wenn Sie solche Geräte in der Konsole registrieren, werden sie im Abschnitt "Verwalteter Browser" angezeigt. Nachdem sie jedoch neu konfiguriert wurden, erhalten sie eine neue Maschinen-GUID. Dies führt dazu, dass sie als doppelter Eintrag angezeigt werden, auch wenn der Maschinenname identisch ist.

Ich habe viele Maschinen, die inaktiv sind, da sie entweder ersetzt werden oder da für sie ein neues Image aufgespielt wird.

- Mögliche Lösung: Verwenden Sie die Filterfunktion in der Ansicht "Verwaltete Geräte" und sortieren Sie die Ansicht nach der Spalte "Letzte Aktivität" oder klicken Sie auf die Schaltfläche "Filter suchen oder hinzufügen", wählen Sie "Letzte Aktivität" aus und löschen Sie die entsprechenden Maschinen.
	- Sie können auch die API einrichten und der Anleitung im Abschnitt "CBCM-Csharp" zum [Löschen inaktiver Browser folgen,](https://github.com/google/ChromeBrowserEnterprise/tree/main/dotnet#inactive-browser) um diesen Vorgang zu automatisieren.

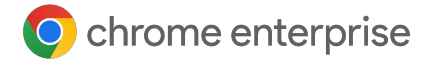

### **Ressourcen**

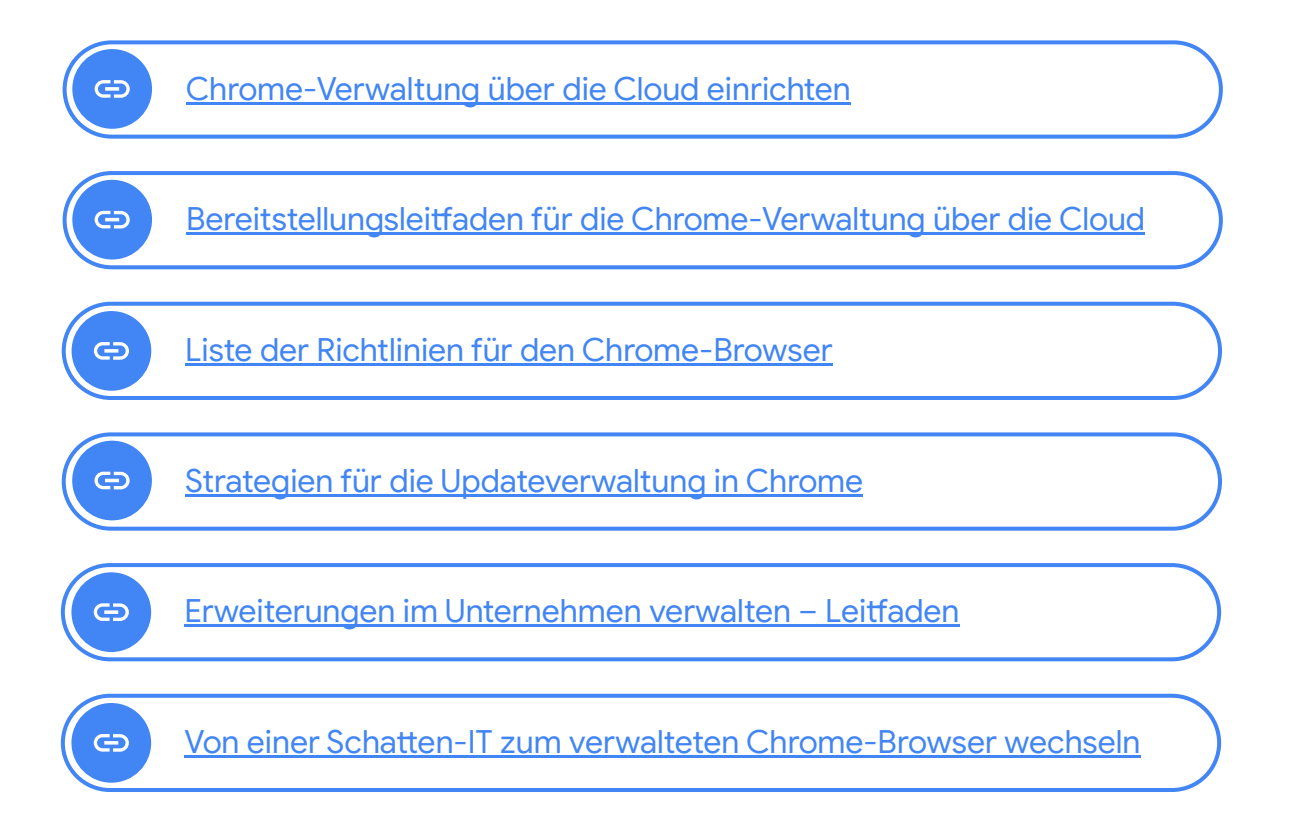